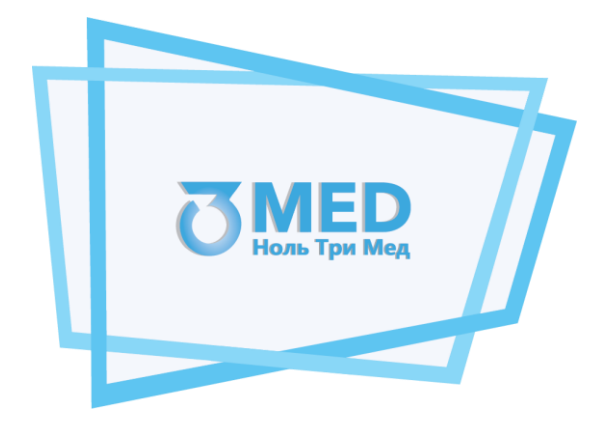

# Общество с ограниченной ответственностью «Ноль Три Мед Групп» ООО «03 Мед»

# **Развертывание программного обеспечения** «Программное обеспечение для автоматизированного устройства медицинского осмотра "Теле2Мед"»

г. Казань, 2023

### Оглавление

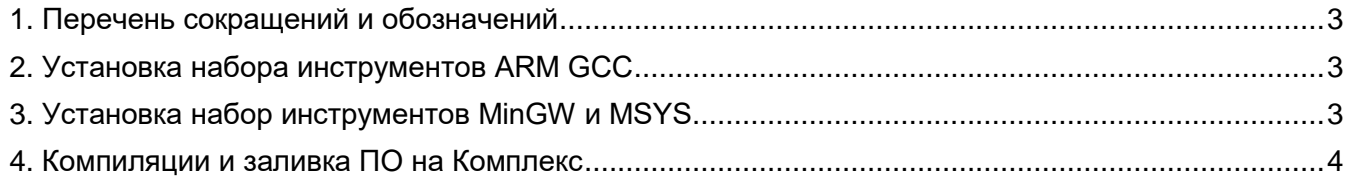

### <span id="page-2-0"></span>**1. Перечень сокращений и обозначений**

**Комплекс** Комплекс программно-аппаратный «Медицинского осмотра водителей, допускаемых к управлению транспортным средством или спецтехникой на автотранспортных предприятиях «Теле2Мед» по ТУ 26.60.12-001-06963314-2019

**ПО** «Программное обеспечение для автоматизированного устройства медицинского осмотра "Теле2Мед"» (Свидетельство о Государственной регистрации программы для ЭВМ № **2023662986**)

### **2. Установка набора инструментов ARM GCC**

<span id="page-2-1"></span>Для развертывания программного обеспечения на комплекс программно-аппаратный «Медицинского осмотра водителей, допускаемых к управлению транспортным средством или спецтехникой на автотранспортных предприятиях «Теле2Мед» по ТУ 26.60.12-001-06963314-2019 в первую очередь требуется подготовить среду работы на персональном компьютере (рабочем месте).

Необходимо загрузить и установить инструмент Arm GNU Toolchain на персональный компьютер. ArmGNU Toolchain готовый к использованию набор инструментов с открытым исходным кодом для программирования на C, C++ и ассемблере. GNU Arm Embedded Toolchain предназначен для семейств 32-разрядных процессоров Arm Cortex-A, Arm Cortex-M и Arm Cortex-R. GNU Arm Embedded Toolchain включает в себя компилятор GNU (GCC) для разработки встраиваемого программного обеспечения в операционных системах Windows, Linux и Mac OS X.

Обязательно в процессе установки необходимо указывать адреса установки набора инструментов без пробелов.

В завершении установки необходимо поставить галочку для добавления пути в переменные среды.

### **3. Установка набор инструментов MinGW и MSYS**

<span id="page-2-2"></span>Вторым этапом требуется установить набор инструментов MinGW для разработки программного обеспечения для создания приложений под Windows.

В процессе установки необходимо выбирать короткие пути без пробелов для каталога MinGW: например, c:\MinGW.

Необходимо выбрать следующие элементы для установки: mingw32-base , mingw32-gcc-g++ , msys-base (см. рисунок 1).

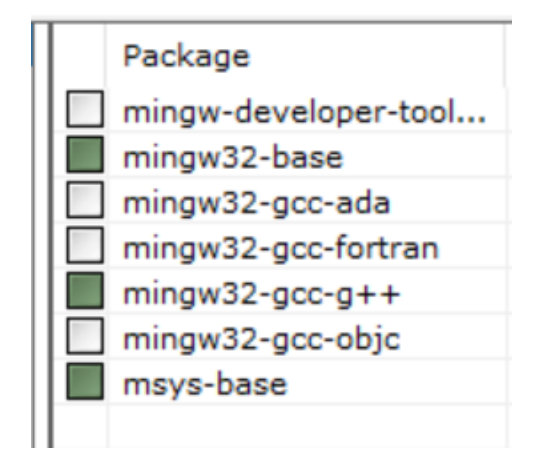

### Рисунок 1 – Элементы для установки

Также требуется установить утилиту Mintty для эмуляции терминала в разделе «Все пакеты»: msys-mintty.

После установки пакета необходимо найти утилиту Mintty в разделе «C:\MinGW\msys\1.0\bin» и создать ярлык на рабочем столе.

Создав ярлык, нужно щелкнуть правой кнопкой мыши ярлык на рабочем столе, выбрать «Свойства» и изменить цель на «C:\MinGW\msys\1.0\bin\mintty.exe /bin/bash -l».

Далее требуется открыть утилиту Mintty, щелкнув ярлык на рабочем столе, и установить обновления с помощью следующей команды: mingw-get update.

После завершения процесса обновлений необходимо установить следующие элементы в утилите Mintty с помощью команды «mingw-get install»: msys-wget, msys-zlib, msys-unzip, msys-mktemp.

Завершив установку, следует добавить следующие пути в переменные среды: "C:\MinGW\bin", "C:\MinGW\msys\1.0\bin".

## **4. Компиляции и заливка ПО на Комплекс**

<span id="page-3-0"></span>Следующим этапом, после установки всех необходимых программ, является компиляция прошивки и заливка ее на Комплекс. ПО компилируется с помощью команды в утилите MINGW (следует отметить, что в первую очередь необходимо перейти в папку, где лежит файл ПО, н-р: /C/program/apps/tele2med/…). Прошивка собирается с помощью команды: make clean && make.

Если все необходимые программы были установлены правильно, то после отправки команды сборки должна произойти компиляция прошивки. Собранная прошивка будет находиться в папке bin файл tele2med.hex.

Программа заливается на Комплекс, точнее на его блок управления, построенный на базе микроконтроллера STM32L152RE, с использованием утилиты серийного загрузчика и программатора.

Полученную прошивку следует залить на микроконтроллер Комплекса. Для этого необходимо установить утилиту STM32 ST-LINK Utility.

После установки утилиты, необходимо подключить к персональному компьютеру программатор (например, STM 32 Nucleo F103RB). Далее в утилите STM32 ST-LINK Utility перейти в настройки программатора (Target - Setting) выбрать частоту работу программатора 100 КГц, режим соединения «mode» переключить в состояние «Connect Under Reset» и нажать «Ок» (см. рисунок 2).

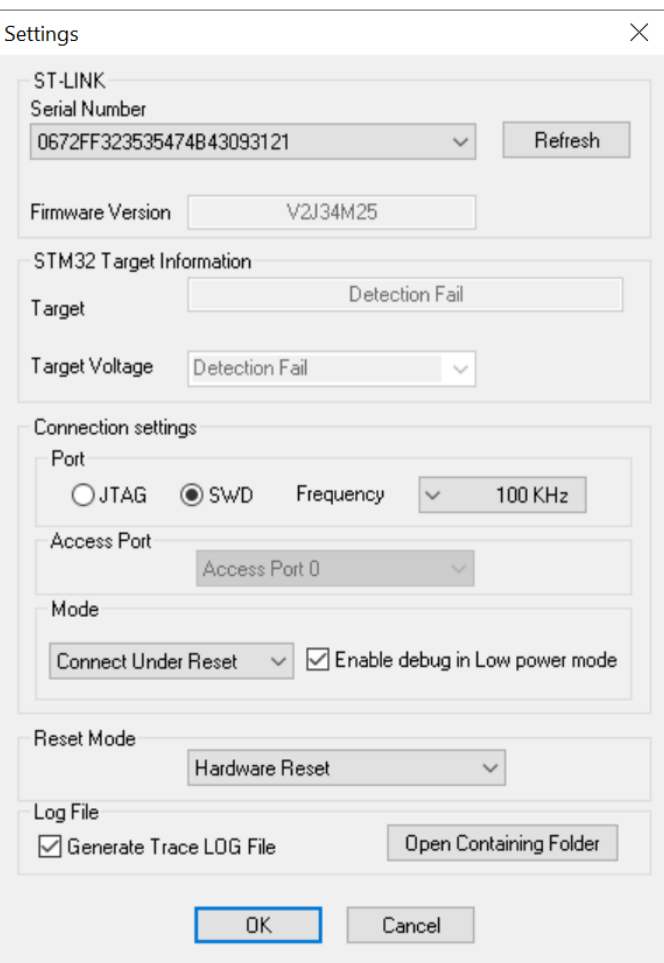

Рисунок 2 – Настройки программатора

Следующим действием требуется подключить программатор к Комплексу и нажать кнопку «Connect to the target» для соединения (см. рисунок 3).

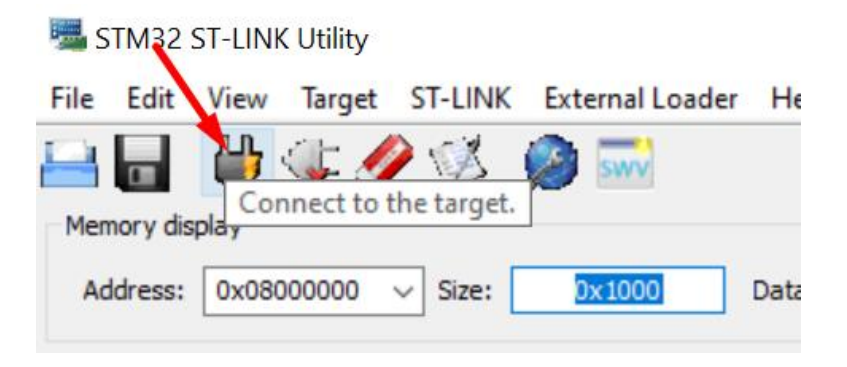

Рисунок 3 – Кнопка «Connect to the target»

Далее требуется открыть файл прошивки tele2med.hex, путем нажатия File – Open file (см. рисунок 4).

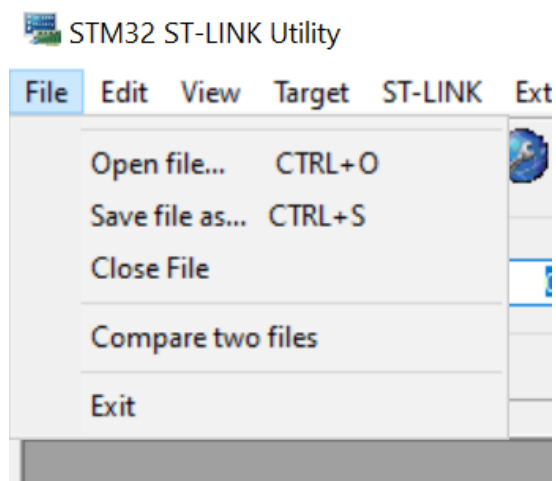

Рисунок 4 – Кнопки выбора и открытия прошивки

Очистить память Комплекса путем нажатия на кнопку «Full chip erase» (см. рисунок 5).

| STM32 ST-LINK Lility |  |      |               |                  |                         |  |       |  |      |
|----------------------|--|------|---------------|------------------|-------------------------|--|-------|--|------|
| File<br>Edit         |  | View | <b>Tarcet</b> |                  | ST-LINK External Loader |  |       |  | He   |
|                      |  | 凸    | $\sqrt{2}$    |                  |                         |  |       |  |      |
| Memory display       |  |      |               | Full chip erase. |                         |  |       |  |      |
| Address:             |  |      | 0x08000000    |                  | Size:                   |  | x1000 |  | Data |

Рисунок 5 – Кнопка «Full chip erase»

Загрузить обновленную прошивку нажатием кнопки «Program verify» (см. рисунок 6).

|                      | STM32 ST-LINK Lility |                                  |                                                    |             |
|----------------------|----------------------|----------------------------------|----------------------------------------------------|-------------|
|                      |                      |                                  | File Edit View Target ST-LINK External Loader Help |             |
|                      |                      | 88 547 S S                       |                                                    |             |
| Memory display       |                      |                                  | Program verify.                                    |             |
| Address:             |                      | $\vert$ 0x08000000 $\vert$ Size: | 0x1000                                             | Data Width: |
| <b>Device Memory</b> | Dinasy Dia           |                                  |                                                    |             |

Рисунок 6 – Кнопка «Program verify»

Дождаться завершения загрузки прошивки на Комплекс.